## ทําความรูจักกบั Windows User Profile กันกอน

Windows Profile เป็นค่าที่เก็บค่าการใช้งานของแต่ละ User ในเครื่องที่ถูกสร้างขึ้นมา ไม่ว่าจะเป็นค่า My Document และ Desktop ค่า Setting พื้นฐานของ Windows ของแต่ละ User โดยเริ่มต้นจะมีค่าพื้นฐานเริ่มต้น เหมือนกันอยูที่ Default User โดยคา เริ่มตนของ Windows คือ ไมมีการตั้งคาอะไร แตหากเราตองการปรับแตงคา เริ่มตนใหมใหเปนในแบบของเรา จําเปนตองทําการแกไขคา Default Profile เสียใหม โดย Default Profile ของ Windows นั้นไดมีการปรับแตงระบบ Profile มาหลากหลายเวอรชั่นแลว และแตละเวอรชั่นก็จะมีวิธีและรายละเอียด บางสวนแตกตางกันไป

## Profile extension for each Windows version

The name of the folder in which you store the mandatory profile must use the correct extension for the operating system it will be applied to. The following table lists the correct extension for each operating system version.

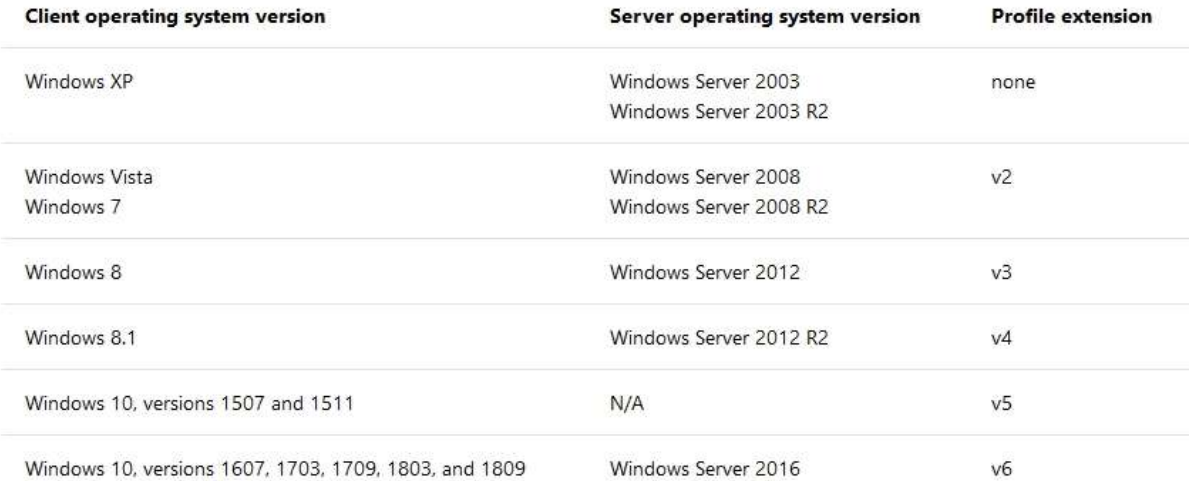

รูปแสดงรายละเอียด Windows Profile Version

## ขั้นตอนการทําตนแบบเครื่องใหบริการ Windows 10 EDU ( 1809 )

- 1. ทําการแกไขชุดติดตั้ง Windows 10 ดวยโปรแกรม NTLite โดยการตัด Default App ตางๆของ windows ้ออกไป และปรับแต่งบางค่าเพิ่มเติมตามความต้องการ
- 2. เริ่มต้นติดตั้ง Windows 10 ที่ได้จากชุด NTLite ด้วย Flash drive ที่ทำเป็นตัวบูทติดตั้ง Windows สามารถ สรางไดจากโปรแกรมที่ชื่อวา rufus เพราะเนื่องจาก windows 1809 จะมีขนาดใหญเกินกวาขนาดแผน DVD แล้ว แนะนำให้ทำการติดตั้งผ่าน Flash Drive เลยจะดีกว่า เพราะสะดวกและรวดเร็วกว่า ( ส่วนใน Lab ติดตั้งจาก Virtual Box จากไฟล iso ใน Drive D: ไดเลย )
- 3. ทำการติดตั้งตามปกติโดยทั่วไป โดยใน windows 10 เวอร์ชั่น 1809 สามารถข้ามขั้นตอนการทำ sysprep ไปไดแลวเนื่องจาก Profile Version นี้คอนขางจะเสถียรแลว ( ยกเวนหากตองการแยก Folder User ไปอยู ที่ Drive อื่นยังตองทําใน sysprep จะดีที่สุด )
- 4. เมื่อติดตั้งเสร็จเข้ามาใน Windows แล้ว ให้ทำการติดตั้งชุด Software ต่างๆเพิ่มเติมตามความต้องการ เช่น 7-zip, MS Office , VLC Player, irfanview, Chrome หรืออื่นๆเพิ่มเติม
- 5. ทำการปรับแต่งจูนค่า MS Windows เพิ่มเติมเช่น การตั้งค่า Wallpaper , การตั้งค่า Page เริ่มต้นของ Chrome
- 6. ทําการ Set Default Apps โดยการไปที่ Settings > APPs > Default apps > Set โปรแกรมใหกับสวน ของ Music Player , Photo Viewer , Video Player ด้วยโปรแกรมที่เราติดตั้งไว้ เช่น VLC ที่ตำแหน่ง Music และ Video Player โปรแกรม irfanview แทนตำแหน่ง Photo Viewer เป็นต้น
- 7. ทําการถอน Microsoft Edge ออกจากระบบดวยการรันโปรแกรมถอน MS Edge ใน Drive D:
- 8. ทำการเรียกไฟล์ภาพ และวีดีโอ หรือ PDF ด้วยการคลิ้กเมาท์ขวาที่ไฟล์แล้วเลือก Open with > Choose another app > แล้วเลือกโปรแกรมที่ใช้เปิดไฟล์ประเภทนั้น โดยอย่าลืมติ้กเลือกตรง Always use this app to open .XXX file โดยมากจะทำในส่วนของการเปิดนามสกุลพวก mp3 , jpg , mp4 ส่วนมากที่เราใช้งาน กันหากไมทําสวนนี้ เวลาเรียกใชไฟล Windows จะถามวาใหเรียกใชโปรแกรมไหนในการเปด แตหากเราติ้ กเลือกไว windows ก็จะทําการเลือกโปรแกรมที่เราติ้กไวนั้นในการเปดเลยทันที
- 9. ปรับแตงคาใน Group Policy ( gpedit.msc ) ตางๆ เชน
	- 9.1 ปรับกําหนดการหมดอายุของ Password User ไปที่ Computer Configuration > Windows Settings > Security Settings > Account Policies > Password Policy > Maximum Password age : 0
	- 9.2 ปรับ Disable Turn off Use sign-in info to auto finish setting ไปที่ Computer Configuration > Administrative Template > Windows Component > Windows Logon options > Sign-in last interactive user automatically after a system-initiated restart – Disable
- 10. ทําการ Copy Profile จาก User ตนแบบนี้ดวย Windows Enable ไปยัง C:\users\Default
- 11. เข้าไปทำการ Copy ทุก Folder C:\Users\xxx\AppData\Local\Microsoft\Windows ไปไว้ในตำแหน่ง เดียวกับใน user default เพื่อเป็นการทำให้ Start Menu ทุกอย่างเหมือนกันต้นแบบและสามารถเรียกใช้งาน win x ได
- 12. เปด user Administrator ทําการติดตั้ง Cygwin และสคริปตางๆตามคูมือใน opensource.cc.psu.ac.th
- 13. ปรับให้ยกเลิกโชว์ User ที่ login ก่อนหน้า Computer Configuration > Windows Settings > Security Settings > Local Policies > Security Options > Interactive Logon : Don't display last signed-in – Enable
- 14. ติดตั้งโปรแกรม pgina เป็นอันเสร็จสิ้น ก่อนทำการโคลนนิ่งไป image cloning เพื่อใช้งาน